# **Sơ lược cách làm slide show pps bằng Microsoft PowerPoint với PC**

Trước hết, phải có sẵn software Microsoft PowerPoint ở trong computer. Nếu computer loại Windows Vista thì Microsoft PowerPoint có gắn sẵn rồi. Nếu là loại XP hoặc cũ hơn (2000) thì phải kiếm cái software Microsoft Office 2007, 2003 hoặc 2000 trong đó có PowerPoint để gắn vô computer. Có 2 loại slide show : pps và ppt (pps = PowerPoint Show thường dùng để trình diễn nhạc với hình ảnh; ppt= PowerPoint Template dùng để trình bầy các tài liệu cho conference)

Chi tiết dùng PowerPoint (PP) từ 2000-2007 cũng tương tự giống nhau và được chỉ dẫn trong những websites sau đây. Lẽ dĩ nhiên, performances của PP2007 hơn PP2003 hay PP2000, song một cách tương đối thôi. Nên đọc vài tài liệu sau dành riêng với **PC thôi**, trước khi làm slide show pps :

http://presentationsoft.about.com/od/powerpointtipsandfaqs/f/ppt\_overview.htm **nên đọc**

http://en.wikipedia.org/wiki/Microsoft\_PowerPoint

http://office.microsoft.com/en-us/templates/TC102066031033.aspx : Training presentation. Create your first presentation with PowerPoint 2007.

http://office.microsoft.com/en-us/templates/TC102275391033.aspx : Add sound effects to a presentation dung dBpoweramp music converter :

http://www.pcworld.com/downloads/file/fid,22627-order,4/reviews.html : website để free download **dBpoweramp music converter**

http://office.microsoft.com/en-us/templates/TC102553091033.aspx : Personalize your slide design.

http://office.microsoft.com/en-us/templates/TC103758171033.aspx : Put your photos into PP

http://www.bcschools.net/staff/PowerPointHelp.htm : How to use Microsoft PowerPoint 2000

## **Nguyên tắc làm slide show với hình ảnh và music với PC**

### **Tóm Tắt**

Đối với người mới bắt đầu (beginners) chỉ cần có Microsoft PowerPoint cũng đủ. Làm slide show **pps với PC** có 4 giai đoạn chính sau :

- copy hình ảnh từ My documents hay từ internet vào các slide của pps

- gắn bản nhạc vô pps
- điều chỉnh thời gian và cách hiện hình của mỗi slide của pps sao cho thời gian (time) của bản nhạc chấm dứt cùng 1 lượt với thời gian của những hình ảnh gắn vô.
- save cái pps

1- **Gắn hình ảnh** vô pps thì tương đối dễ làm bằng cách **right mouse click** vô hình muốn copy, rồi click copy trên khung hiện ra, rồi kéo mouse vô slide của pps, click vô slide muốn gắn, rồi click **paste** nằm góc trái phiá trên của PowerPoint, là hình được gắn liền. Đối với PP2003 hay 2000 thì dùng **Insert** của PP mà gắn hình. Click Insert, click Picture, rồi click From file. Khi hình của File hiện ra, click insert trên hình hiện ra là hình đó sẽ gắn vô slide của pps. Muốn cho hình **choán** hết chỗ trong slide, thì click vô hình đó 1 cái, 4 chấm sáng sẽ hiện lên ở 4 góc của hình. Lấy mouse dí vô góc có chấm sáng đó, rồi dùng mouse kéo góc đó về phía góc của slide. Làm như vậy với cả 4 góc sao cho 2 cạnh của mỗi góc được kéo song song đều như nhau, nếu không hình sẽ méo. Khi làm hình nở rộng hoặc thu hẹp, hình đó phải có cùng dạng như hình nguyên thủy nghĩa là nếu hình nguyên thủy là vuông thì hình nở rộng cũng vẫn phải vuông. Các slide để gắn hình thường là những slide trắng (blank) không có khung nào nằm sẵn trong slide. Đối với **PP2007**, click chapter **Home**, click **New Slide**, chọn **Blank** (coi hình n°1). Muốn có bao nhiêu slide trắng để gắn hình, click vô icon Blank hay icon có hình trang giấy với cái đèn vàng (chỗ New Slide góc trái PP2007), hoặc góc phải PP2000 (coi hình n°4 & 5), thì các slides trắng sẽ hiện ra. Muốn xoá hay thay đổi 1 kiểu trình bầy của slide, click vô **Layout**, 1 khung hiện ra, click vô kiểu trình bầy muốn chọn.

2- Muốn **gắn bản nhạc** vô slide show, thì nên chọn cái **slide đầu tiên** để gắn. Với **PP2007**, click trên khung có chữ **Animation**, rồi kiếm khung có chữ **No sound**, click vô. Môt khung hiện ra, kiếm chữ **Other sound** ở hàng cuối, click vô, 1 file về music hiện ra, **double click** vô bản nhạc muốn ghép, nghe thấy bản nhạc đó nổi lên, là gắn xong rồi. Với **PP2000-2003** (**coi hình 7**), trước hết, click trên chữ **Slide Show** hàng trên cùng của PP, rồi click vô Slide Transition của khung mới mở ra. Một khung Transition hiện ra, kiếm hàng chữ **Sound** ở phía dưới góc phải, click vô cái mũi tên cạnh chữ Sound. Môt khung hiện ra, di chuyển kiếm chữ **Other Sound**, rồi click vô. Một trang document về các bản music **wave** hiện ra. Double click vô bản muốn chọn. Một tiếng nhạc của bản đó nổi lên. Click vô chữ Apply ở hàng thứ 2 góc phải, bản nhạc đó như vậy đã được gắn vô slide show rồi. Chỉ gắn bản nhạc cho cái slide đầu tiên thôi, nhạc sẽ tiếp tục cho các slide sau. Nhạc **wave** là nhạc được đổi từ nhạc **mp3** (được nằm sẵn trong các CD vẫn nghe) qua 1 cái software được download từ trước vô máy computer. Muốn biết cách làm đổi nhạc mp3 sang nhạc wave thì xem ở phần sau. Đối với những người beginners, lúc đầu nên dùng những bản nhạc wave có sẵn trong My documents hoặc bằng copy qua những pps cũ hoặc đi mượn bạn bè (nên nhớ không có nhạc wave sẵn trên internet). Với Windows Vista, PowerPoint 2007 có thể chấp nhận nhạc mp3 để gắn vô pps, song gắn nhạc mp3 vô pps để gửi đi người khác, thì sợ rằng 1 số người sẽ không nghe được nhạc đã gắn (xem phần giải thích ở phần sau). Còn Windows XP thì không được.

3- Muốn **điều chỉnh thời gian** của mỗi hình (slide) và làm cho hình (slide) nhảy tự động. Với **PP2007**, click vô **Animation**, kiếm hàng cuối cùng góc phải có chữ Advance Slide, click vô khung có chữ «Automatically after», đẩy mũi tên lên cho đúng với time (sec) muốn chọn, là xong, nghiã là slide đó sẽ nhảy sang slide khác sau 1 time là x sec. Cứ tiếp tuc như vậy tới slide cuối cùng. Nếu muốn time của tất cả các slide đều nhảy như nhau thì click vô chữ Apply to All (hàng 3 sau No Sound). Đối với **PP2000-2003** (**coi hình 7**), click vô chữ **Slide Show**, click vô Slide Transition. Một khung hiện ra, click vô chữ

«Automatically after», rồi đẩy mũi tên lên cho tới số seconde muốn chon, rồi click vô chữ Apply ở góc phải hàng 2, hay Apply to all ở hàng đầu. Khi chọn Apply to All thì tất cả các slide đều được mở cùng thời gian và cách mở như nhau.

**4- Cách mở hình** : Đối với **PP2007**, first click **Animation**, rôi muốn hình mở theo kiểu nào thì click vô mấy cái hinh chữ nhật để chon cách mở hình. Thường thường, nên chon cách mở hàng thứ 2 có 2 hình chữ nhật chồng lên nhau, hoặc các kiểu khác thi click vô mũi tên chỉ xuống ( phiá phải của mấy hình chử nhật) thì sẽ kiếm thấy nhiều cách mở khác (coi **hình n°2**). Đối với **PP2000-2003**, thì click vô mũi tên ở khung đầu tiên phía trái, dưới hình con chó (coi hình n<sup>o</sup>7), 1 hàng chữ hiện ra, chon cách mở nào thích hợp, click vô, rồi click Apply hay Apply to All.

Muốn biết thời gian của bản nhạc và thời gian của các slide của pps có **ăn khớp** với nhau không, thì trước tiên click vô hình của slide số 1 cho hiện ra, rồi click vô icon có **hình cái ly** (Slide show) (**hinh 3**) nằm ở góc phải hàng cuối cạnh 2 icon khác (PP2007) hoặc góc trái hàng cuối của PP2000. Slide đầu tiên sẽ bắt đầu hiện ra cùng tiếng nhạc gắn vô, rồi những slide sau cũng tự động hiện ra với tiếng nhạc cứ tiếp tục cho đến slide cuối cùng. Phần lớn lúc đầu nhạc và lời không thể ăn khớp liền ngay được, phải điều chỉnh thời gian của mỗi slide sao cho nhạc và hình ăn khớp với nhau để cho cả 2 nhac và hinh hết cùng 1 lúc. Điêu này cần kiên nhẫn, nhất là lại muốn cả phụ dề cũng ăn khớp luôn với lời ca thì lại càng vất vả hơn nữa. Có 1 cách giản dị là coi time của bản nhac gắn vô là bao nhiêu seconde, rồi chia cho số slide thì sẽ biết được 1 cách phỏng chừng time cần phải gắn vô cho mỗi slide, rôi xê xich time của mỗi slide sao cho ăn khớp với time của bản nhạc. Muốn biết time của 1 bản nhạc wave thì mở bản đó lên, qua 1 software như iTunes, nó sẽ cho time bản đó. Muốn **gắn phụ đề** hay tên bản nhạc, tên ca sĩ, làm tape giông như Word. Có thể copy lời ca, tên bản nhạc từ Word sang slides của pps. Có thể tape direct vô slide bắng cách click vô **Insert**, rồi click vô **Text Box** hoặc **WordArt** (PP**2007**). Cũng có thể tape vô phần Click to add note, rôi cắt (cut) câu đó, rôi click vô slide ở phiá trên, click paste. Muốn open phần Click to add note, click vô Outline. Đối với **PP2000-2003**, làm cũng tương tự như vậy, song TextBox (hình A có vach ngang màu đen), WordArt (hình A nằm nghiêng màu blue có shadow), tất cả nằm ở hàng tận cùng của slide.

Muốn **thay đổi hinh dạng của kiểu viết**, click vô hàng chữ muốn đổi, 4 chấm sáng hiện lên, click vô **Format**, kiếm cách đổi trong WordArt Styles hay Shape style (**PP2007**). Muốn **xê dịch 1 câu** trên slide, click vô câu đó, rồi dùng mouse dí vào câu đó để di chuyển câu đó tới chỗ muốn đổi.

Muốn **trang điểm mâù cho slide** (PP2007), click khung **Design**, rồi click **Background styles**, click **Format Background** (hang cuối). 1 khung mở ra, chọn hoặc Solid Fill, Gradient fill, hoặc Picture or Texture Fill. Thường nên chọn Gradient Fill hay Preset colors của Gradient Fill cho những beginners. Có thể thay đổi Type, Direction hay Colors bằng cách click vô các khung đó. Đối với **PP2000-2003**, click vô **Format**, rồi click vô **Background**, rồi kiếm vô trong đó các kiểu màu sắc, hình ảnh cho slide, rôi click Apply  $(coi hinh n<sup>o</sup>6)$ .

Muốn làm **khung (frame) cho hình**, click vô hình đó, 4 chấm sáng hiện lên, click **Format**, click **Shape outline**, click **Weight** để chọn bề dầy của khung t ừ ¼ pt đ ến 6 pt hoặc hơn nữa bằng cách click vô More lines. 1 khung hiện ra, click vô các kiểu trình bây trong khung đó như: Width cho Line, Compound type, Color cho Frame, Shadow cho

frame, vv. Đối vơi **PP2000-2003**, làm cũng tương tự như vậy. Có thể click **Insert**, rồi click Image (Draw, Picture), 1 cửa sổ hiện ra (Drawing tools), click vô hinh có mấy vạch ngang đen là để làm khung.

Muốn **đổi slide** từ vị trí nọ sang vị trí khác, click hình có **4 ô vuông nhỏ** (**slide sorter**) (**hinh 3**) cạnh hình cái ly (slide show), 1 lô slide nhỏ hiện ra, click vô slide muốn di chuyển, rồi lấy mouse dí vô slide đó và đẩy tớí vị trí khác. Muốn slide trở về hinh Normal, click ô trái, cạnh 4 ô vuông nhỏ.

5- Cuối cùng, **save cái slide show** bằng cách click vô cái icon **tròn** có 4 hình vuông mầu, nằm phía trái của PP2007, rồi click Save as  $\rightarrow$  PowerPoint Show là xong. Nhớ gắn tên cho cái pps dó trước khi save nó vô My documents. Đối với PP2000, 2003, kiếm File hàng đầu góc trái, 1 khung File Menue hiện ra, kiếm chữ Save as, click vô, 1 khung hiện ra, trong đó có 2 cửa sổ: cửa sổ 1 dùng để đặt tên cho pps, cửa sổ 2 dùng để chon loại nào pps hay ppt. Kéo mũi tên của cửa sổ 2, rồi kiếm chữ pps, rồi click, sau đó click Save phiá góc phải của khung, là xong. Nên nhìn xem pps sẽ được Save ở chỗ nào, trước khi click Save. Thường thường, nên save trong My Documents.

#### **Ghi Chú**

Muốn làm slide show với music cần có software sau đây gắn trong computer :

1 – Software gọi là Music Converter and Compressor dùng để đổi music từ dạng mp3 (tức là loại nằm trong các CD) sang loại **wave** hay **wav**. Cái software này vừa đổi music mp3 sang wave, vừa compress cái size của music cho nhẹ đi. Ví dụ size nguyên thủy của mp3 là 6.2 Mo, sau khi đổi sang wave nó sẽ còn là 900 Ko hay 0.9 Mo. Mục đích phải dùng cái software converter and compressor vì 2 lý do chính :

Thứ nhất, 1 số lớn computer hiện dùng hãy còn là XP, windows XP không thể phát âm khi gắn music mp3 vô slide show pps. Ngoài ra, các loại PowerPoint 2000 hay 2003 không chấp nhận nhạc loại mp3, chỉ có PowerPoint 2007 với Windows Vista chấp nhận nhạc mp3 và cả nhạc wave nữa.

Thứ 2, size của mp3 thường nặng từ 5-8 Mo, như vậy, slide show không còn chỗ chưá hình ảnh vì mỗi pps gửi bằng email không được nặng quá 10Mo. Software cho music converter and compressor thường dùng cho loại này tên là **dBpoweramp Music Converter**, có thể free download qua Google :

http://www.pcworld.com/downloads/file/fid,22627-order,4/reviews.html

#### **Cách xử dụng dBpoweramp Music Converter**

Sau khi download xong **dBpoweramp Music Converter,** click vô icon cái loa đen Speaker , nó sẽ hiện ra 1 **Table đề tên dBpoweramp Music converter : Select audio file (s).** Rồi bên **Look in** có khung đề chữ **My documents**. Kiếm trong bảng đó **File My Music** , click vô nó , rồi click Open. Nó sẽ hiện ra những files trong đó có bản nhạc muốn chọn để đổi nó ra từ mp3 sang WAV. Click vô bản nhạc đó , rồi click Open. 1 new Table hiện ra với title : **dBpoweramp Music converter** . Hàng đầu có tên : **Converting to Wave** , hàng sau có Uncompressed bỏ nó đi. **Kiếm hàng có chữ Compressed** , click vô khung tròn. Rồi click **Settings** ; 1 table mới hiện ra tên là **Choose Wave Compression Format**. Kiếm hàng tên **Format** , Click vô mũi tên , chọn hàng tên **MPEG Layer 3.** Xuống hàng dưới **Attributes** , click vô mũi tên : 1 lô các hàng có con số hiện ra. Lựa hàng từ 24 kBit/s đến 48 kBit/s stereo. Ví dụ chọn 24 kBit/s 12.000Hz, stereo. Click vô hàng đó , rồi click OK. Rồi click **Convert**. Đợi độ 15-30sec , nó sẽ convert xong. Click

**Finished** là có bản nhạc muôn đổi sang Wave nằm trong My Music. Click vô My music sẽ thấy bản Wave đó. Bản đó sẽ được dủng để gắn vô pps khi click Other sound nằm trong Animation cua PPS.

**Tóm tắt**, sau khi software mở ra, click vô **Converting to wave**, rôi click **Compressed**, click **Settings**: 1 cửa sổ mở ra, chọn **Format MPEG Layer3**, rồi **Attributs**: 24 kBit/s, 24.000 Hz, Mono hay Stereo. Có thể thay đổi từ 16-48 kBit/s. Chọn xong Settings, click **OK**, rôi click **Convert** là xong. Phải nghe lại bản Wave xem có giống bản original mp3 không. Nếu không giống thì thay đổi Settings từ 16-48 kBit/s.

Tuy nhiên có 1 **cách gián tiếp** để có nhạc wave mà không cần dùng software nói trên là copy bản nhac wave đó từ 1 slide show cũ có chứa bản nhạc đó. Trước hết, dùng PowerPoint PP (chứ không phải PowerPoint Viewer) để open slide show đó bằng cách click vô icon của PP. Đối với **PP2007**, sau khi PP mở ra, click vô cái icon tròn có 4 hình vuông mầu của PP2007, rồi click Save As  $\rightarrow$  Other Formats, 1 khung Save As của My Documents hiện ra, kiếm khung có chữ **Save as type**, kéo mũi tên của khung đó ra, kiếm hàng chữ có đề **Web Page**, click Save. Đối với **PP2000 hay 2003**, sau khi PP mở ra, click vô Open an existing slide show, rồi kiếm tên cái slide show cũ. Double click vô cái tên slide show cũ đó, nó sẽ hiện ra. Sau save cái slide show đó dưới dạng «Save as Web page». Sau khi save xong, kiếm trong My documents cái file hay folder mầu vàng mang tên slide show đó, double click để open, rồi kiếm bản nhac đó mang tên «sound001» hay sound002 nằm ở phiá tận cùng của cái list những hình ảnh. Click nhẹ lên icon "sound001" hay sound002, rôi copy cái bản nhạc đó vô computer (My documents), rồi đặt tên cho bản nhạc đó, là xong.

Ngoài ra, trong vài trường hợp đặc biệt cũng nên có 2 software sau đây :

1/ **Software image resizer**. Software này dùng để làm cho hình ảnh bớt nặng đi. Size trung bình của 1 số hình ảnh là vào khoảng từ 60-200Ko . Nếu làm nhẹ quá, hình ảnh cũng mất rõ đi. Nó chỉ cần thiết khi hình ảnh quá nặng từ 500- 1500 Ko thôi. Những hình di động dùng software này sẽ mất hết tính di động đi. Software này cũng có thể free download qua Google. Software thường được dùng cho loại này tên là VSO image resizer. Software này ít cần thiết cho những người mới bắt đầu

2/ **Photoshop**. Photoshop là software dùng để đổi hình mầu ra đen, hay đen ra mầu, hoặc để cắt hình cho hợp vơi khuôn khổ mình muốn, hoặc để làm hình lồng vào nhau, hình mờ ảo, v..v.. Photoshop thường có sẵn trong 1 số computer. PP2007 cũng có thể sửa hình qua Microsoft Office Picture Manager, song chức năng hơi giới hạn. Đối với PP2000-2003, có thể download qua Google với tên Microsoft Photo Editor hay các hiệu khác như **Photoshop** của **Adobe** rất tối tân và đầy đủ, song cũng rất đắt tiền,. Software này tương đối ít cần thiết cho những người mới bắt đầu.

# **1/ Hình sơ đồ của PP2007**

Ĺ

ģ.

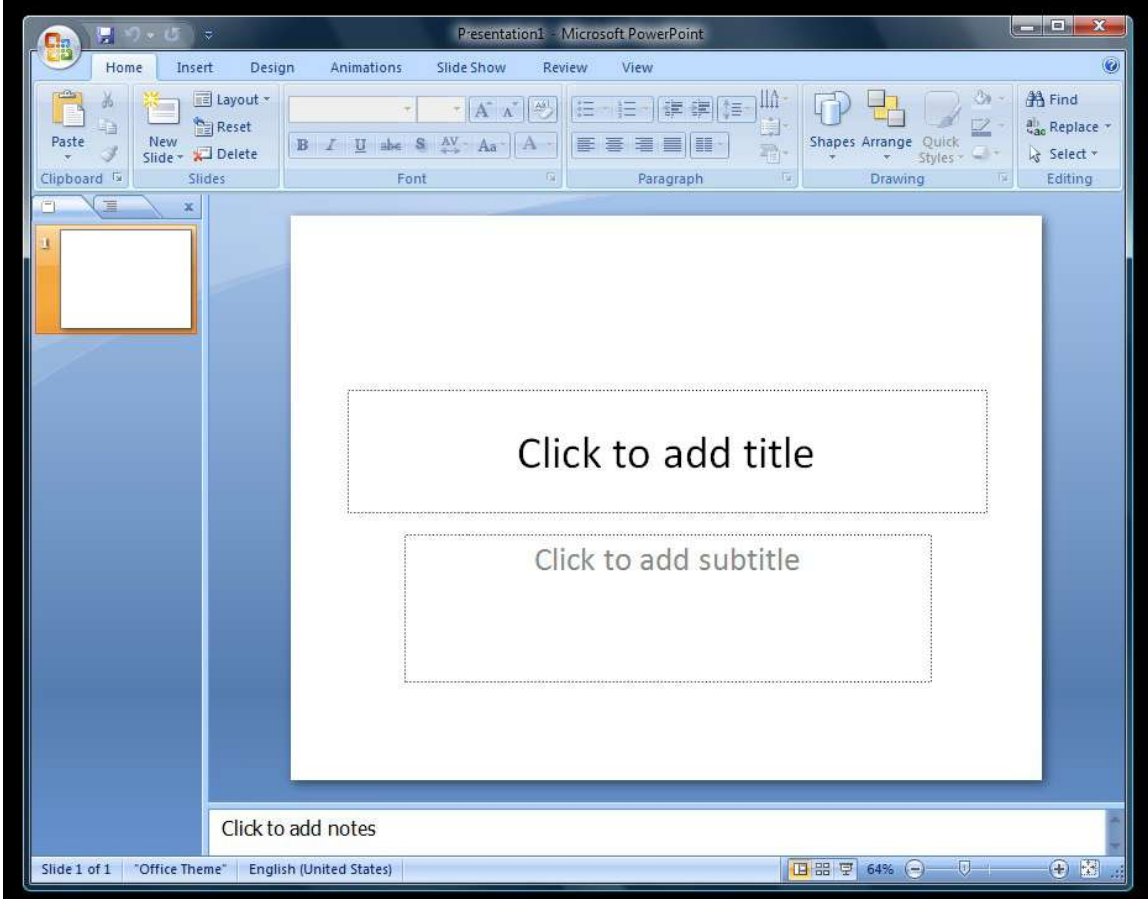

# **2/ Hình sơ đồ cách làm slide mở (slide Animation) của PP2007**

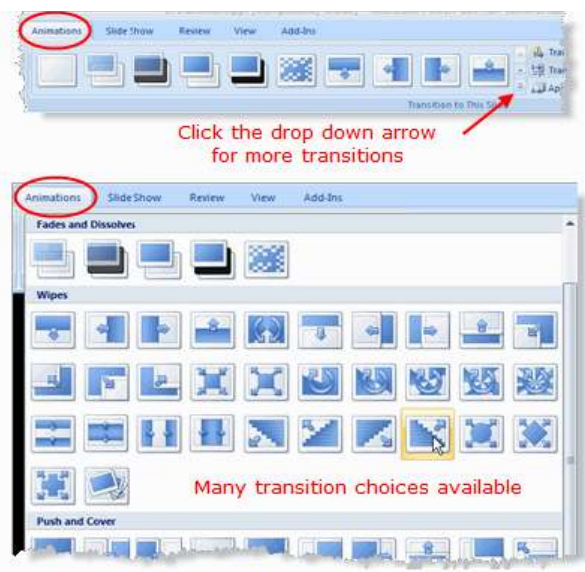

#### 3/ Hình sơ đồ các cách coi slide hiện hình (slide View) của PP2007

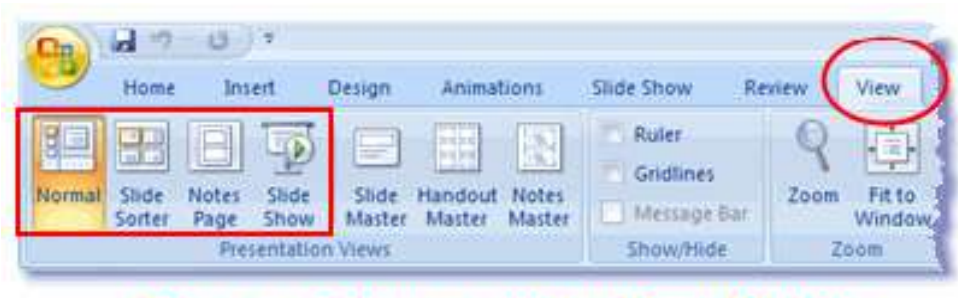

Choose a slide view on the **View Ribbon** 

### **4/ Hình sơ đồ của PP2000-2003**

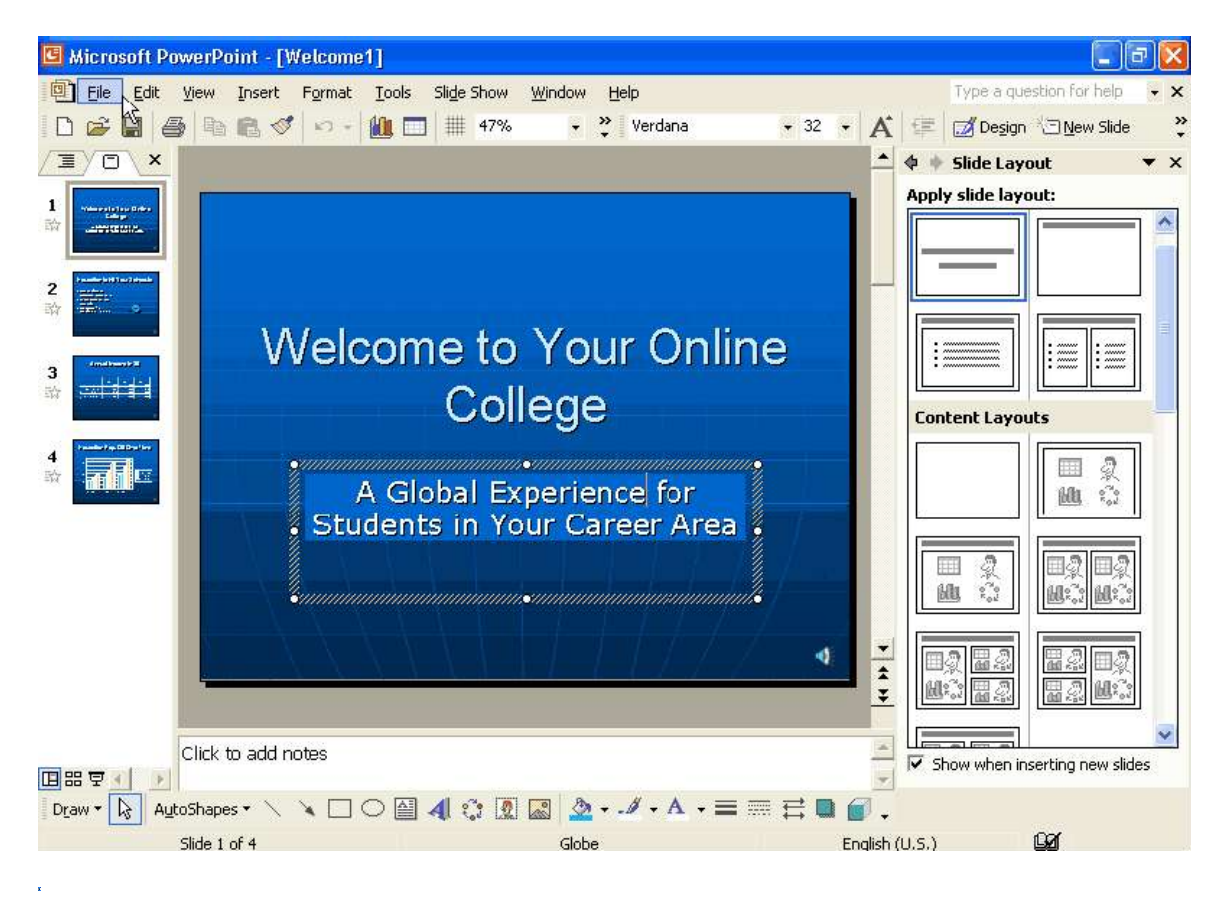

### **5/ Hình sơ đồ của PP2000-2003**

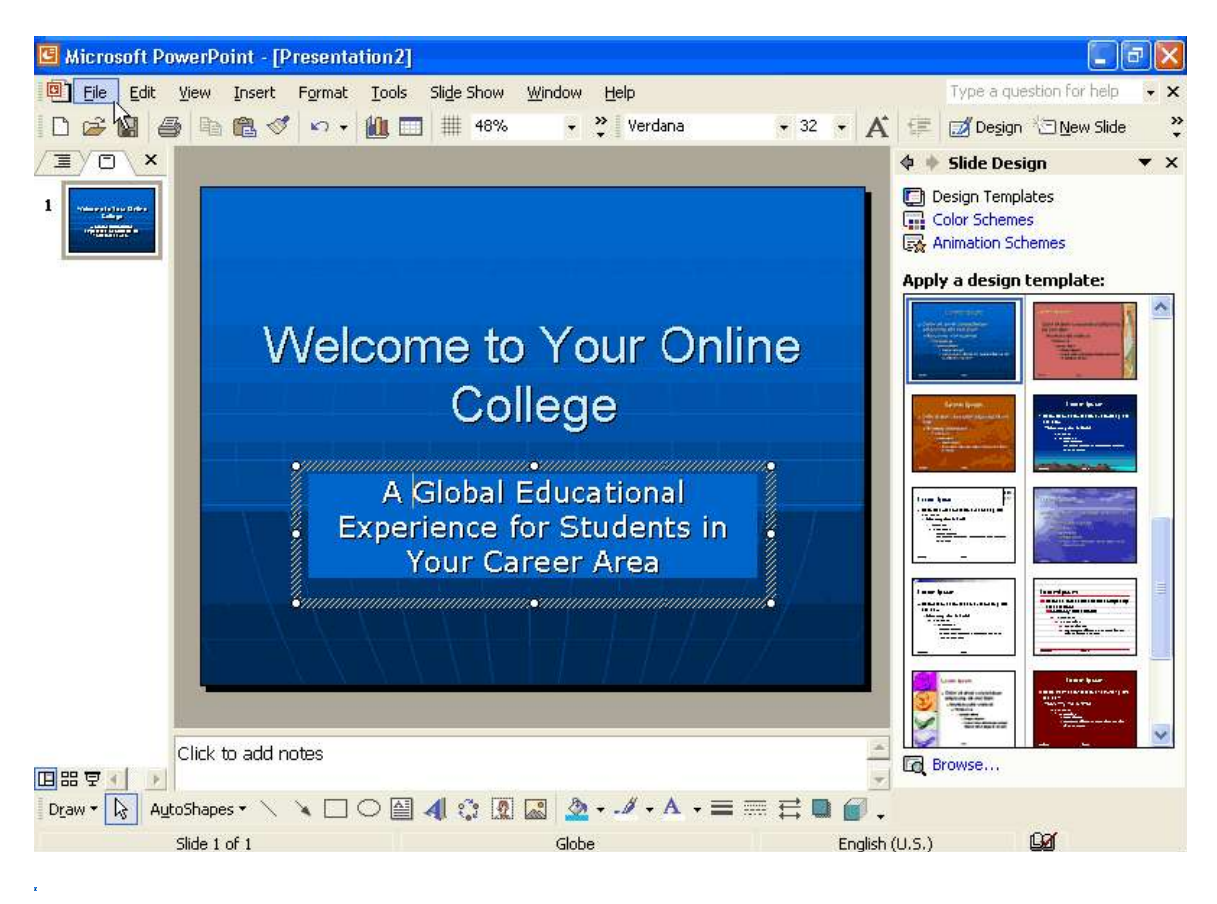

#### **6/ Cách trang điểm màu cho slide với PP2000-2003** (arrière plan = background)

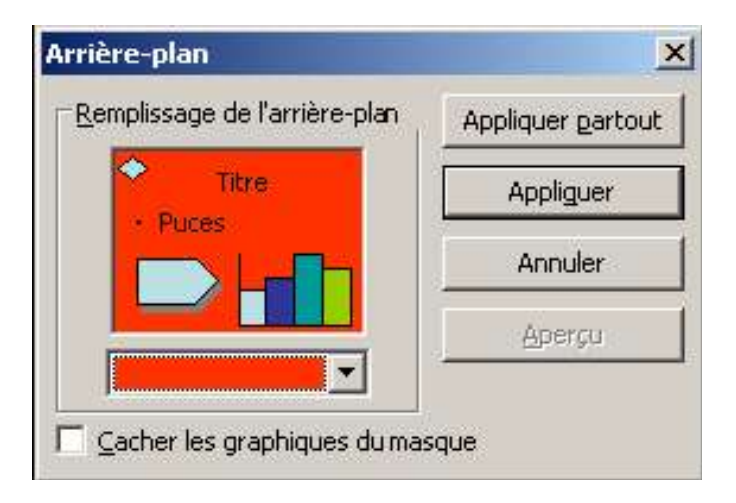

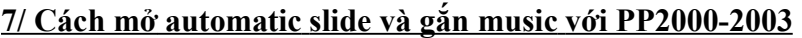

 $\label{eq:2} \frac{1}{\sqrt{2}}\sum_{i=1}^n\frac{1}{\sqrt{2}}\sum_{i=1}^n\frac{1}{\sqrt{2}}\sum_{i=1}^n\frac{1}{\sqrt{2}}\sum_{i=1}^n\frac{1}{\sqrt{2}}\sum_{i=1}^n\frac{1}{\sqrt{2}}\sum_{i=1}^n\frac{1}{\sqrt{2}}\sum_{i=1}^n\frac{1}{\sqrt{2}}\sum_{i=1}^n\frac{1}{\sqrt{2}}\sum_{i=1}^n\frac{1}{\sqrt{2}}\sum_{i=1}^n\frac{1}{\sqrt{2}}\sum_{i=1}^n\frac{1$ 

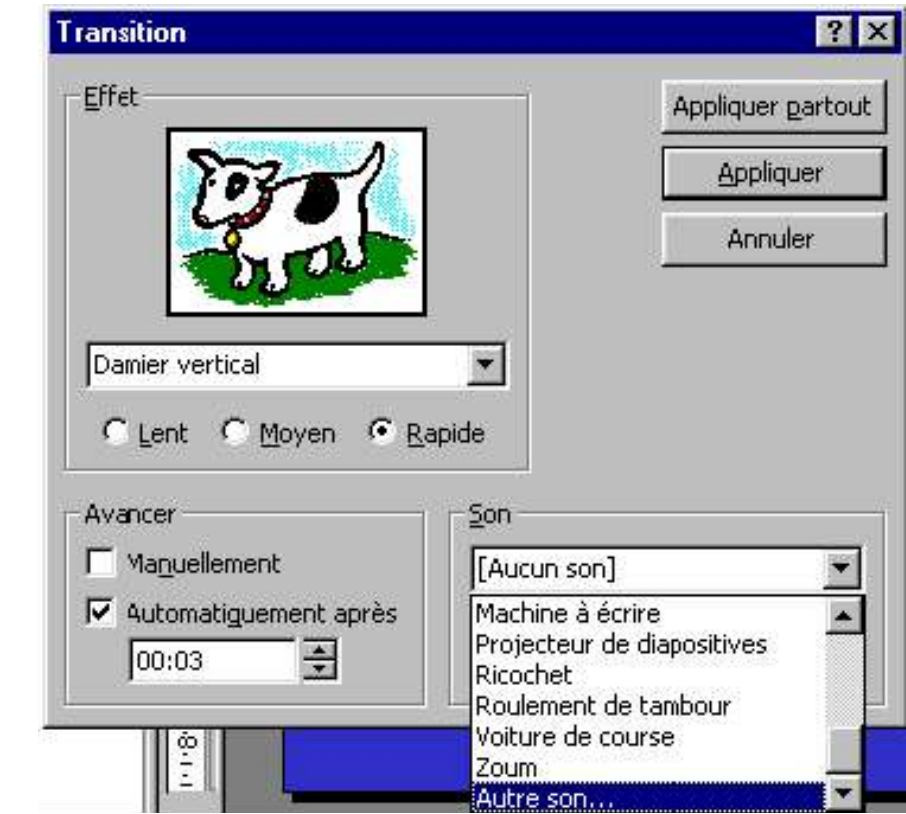